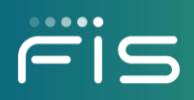

Feb 2023

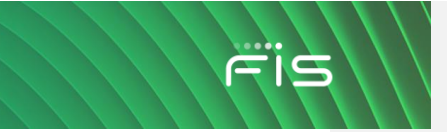

ii

## **Revision History**

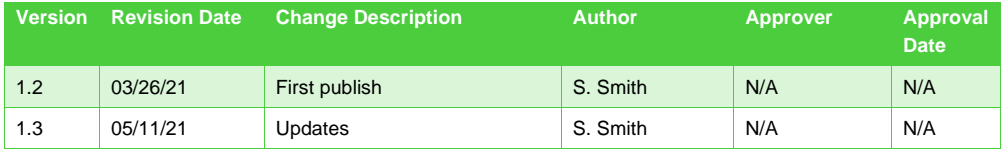

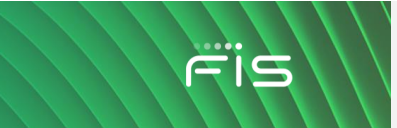

#### <span id="page-2-0"></span>**Welcome to Worldpay from FIS**

Worldpay from FIS is proud to be supporting ReyPAY® payment processing with a partnership that offers you enhanced reporting, innovative technology and high-line support. We wanted to welcome you to the Worldpay from FIS platform and provide you with some helpful information as you get your payments processing up and running with us.

If you have any questions as you transition to the Worldpay platform, please call us at **866.304.4279** and select the option for ReyPAY credit card processing support. Our support is available to assist you 24/7/365.

#### iQ FAQs

#### **When will my terminal batch or settle?**

The default batch time is **4:00am EST**

Settlement will occur by **5:00am EST** and be visible in iQ by **8:00am** EST

You will see the deposit for settled transactions in your merchant account the **following day**.

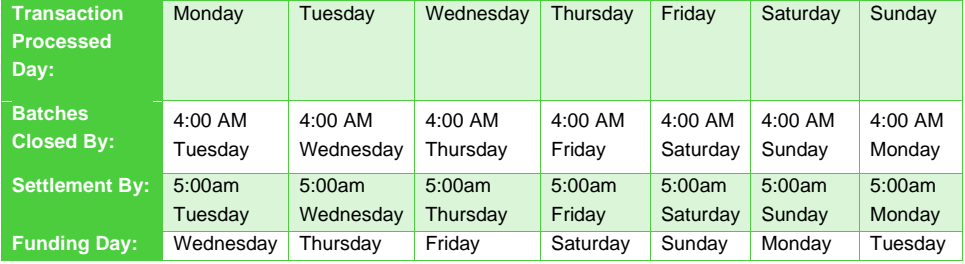

#### **I want to change the time that my terminal(s) will batch for the night. How can I do that?**

Simply call our dealership assist team at 866.304.4279 and select the option for ReyPAY credit card processing support. Our support is available to assist you 24/7/365.

**I want to see my transactions for the day without waiting for the settlement report to generate. How can I do that?**

Transaction Research offers real time reporting for authorized transactions. Simply apply the date needed and click search. All authorized transactions will be available in iQ minutes after processing.

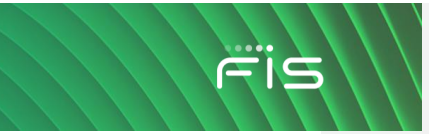

#### **I am missing a deposit. Why?**

If you are missing a deposit, it can be due to fraud, ACH Rejects, Settlement Rejects, etc. You can view this information under the Summary tab of Reconciliation. Enter your date range and click search. Scroll down and choose the report that reflects the amount(s) missing.

#### **How will I know if I have a chargeback or dispute?**

E-mail notifications will be sent to the Dealership when a new dispute has been opened. Dealerships can also configure iQ to receive text message notifications for new disputes.

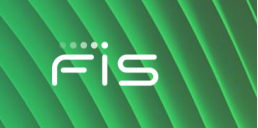

## Table of Contents

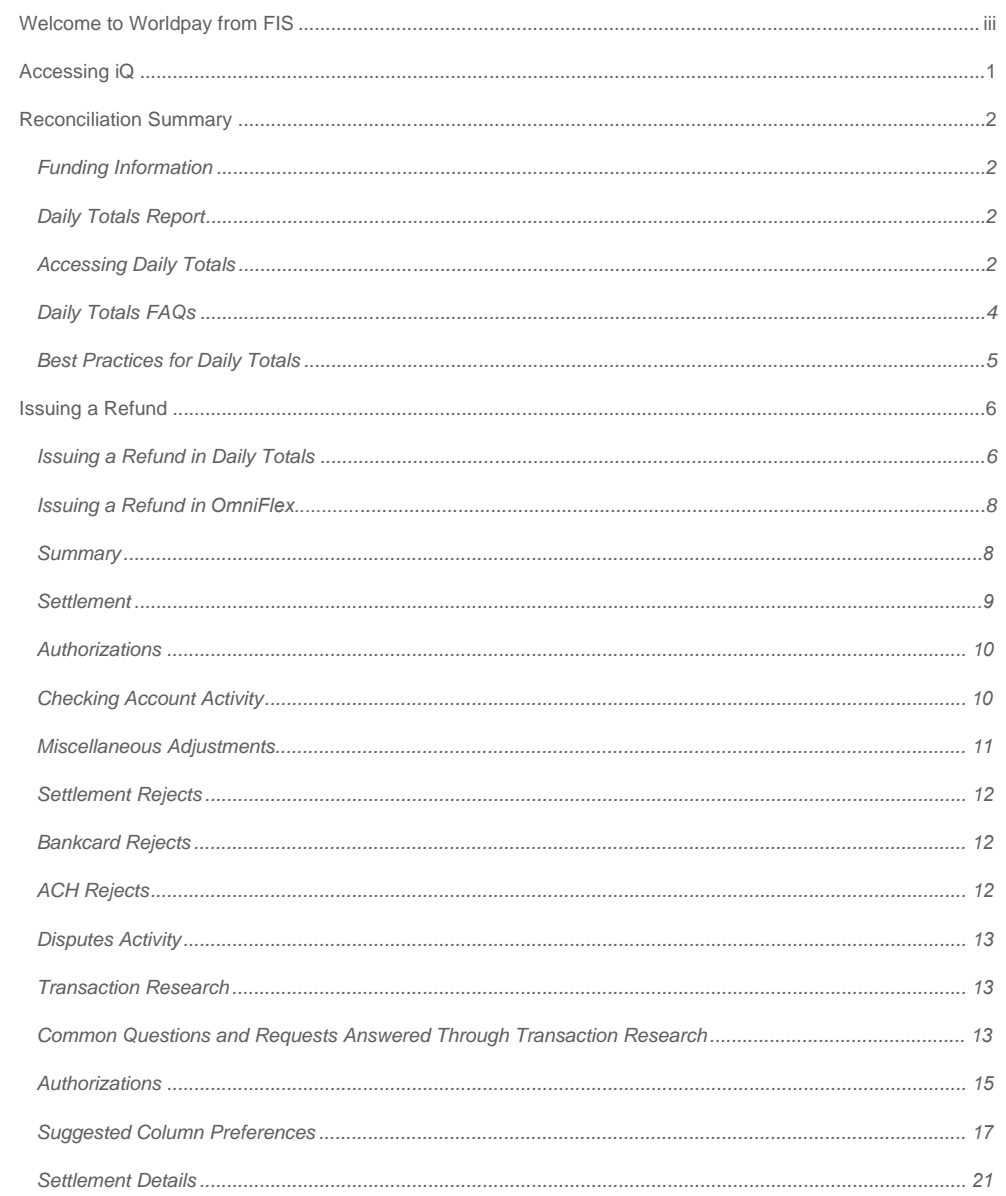

 $\bar{\mathbf{v}}$ 

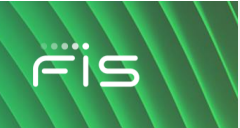

 $vi$ 

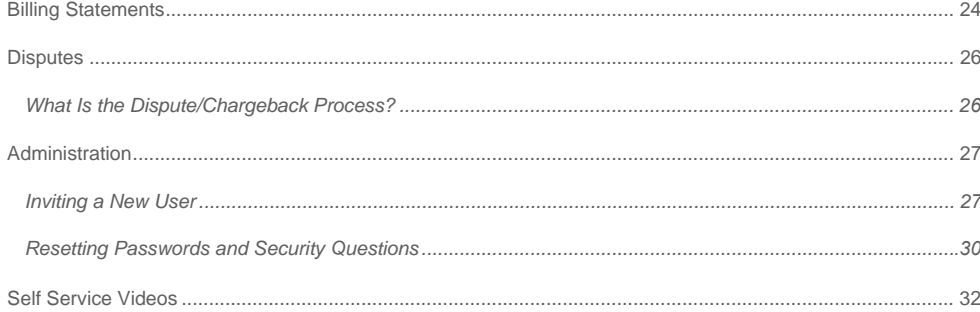

#### <span id="page-6-0"></span>**Accessing iQ**

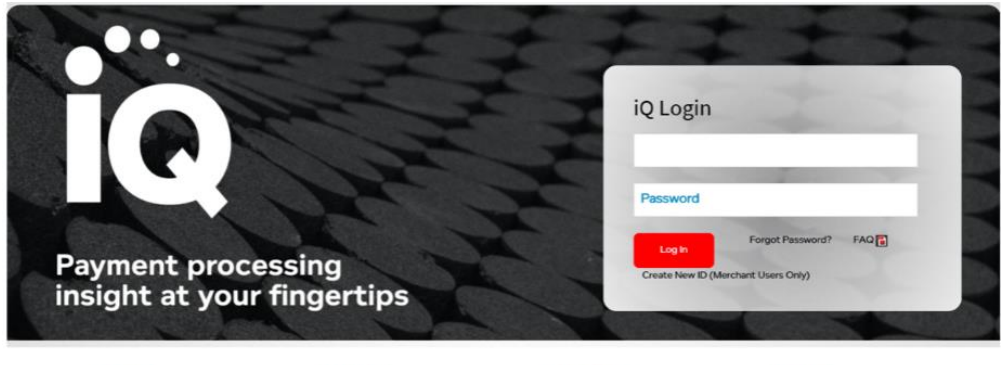

Functions designed with self<br>service in mind

Powerful Users choose their device and Interactive Provides a two-way<br>communication chan

Flexible Features built to be consume<br>by our unique customer types

1

#### **[https://www.accessmyiq.com](https://www.accessmyiq.com/)**

Simple

#### **Features and best practices:**

- Works best in Chrome, Internet Explorer or Firefox
- New users will receive an invitation via email to join iQ
	- o This invitation will expire after 12 days
- Passwords must be reset every 60 days
- iQ provides a 7-day countdown to password expiration
- Each business is set up with one administrator and that administrator can set up additional users as needed
- You can contact an administrator at your business or you can call Dealership Assist if you are locked out
	- o During your initial setup, it is advisable to add additional administrators at your business
- You can reset your password and security questions at any time through your profile
- Your account will lock for inactivity after 14 days of non-use. If you need to unlock your account, please call Dealership Assist

Dealership Assist is available 24/7/365- 1-866-304-4279 (select **Credit Card Processing Support**).

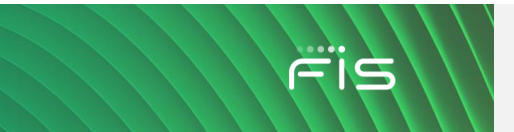

#### <span id="page-7-0"></span>**Reconciliation Summary**

#### <span id="page-7-1"></span>**Funding Information**

The default batch time is **4:00am EST**

Settlement will occur by **5:00am EST** and be visible in iQ by **8:00am** EST.

You will see the deposit for settled transactions in your merchant account the **following day**.

#### <span id="page-7-2"></span>**Daily Totals Report**

Using Daily Totals in iQ will help to help simplify your reporting and reconciliation needs. The Daily Totals Report is designed to provide many different levels of data, from individual transactions to full batch information. This report is customizable and can be exported to Excel for easy filtering.

If you have any questions regarding the Daily Totals report, please call us at **1-866-3014-4279** and select the option for ReyPay Credit Card Processing Support. Our support team is available to assist you 24/7/365.

#### <span id="page-7-3"></span>**Accessing Daily Totals**

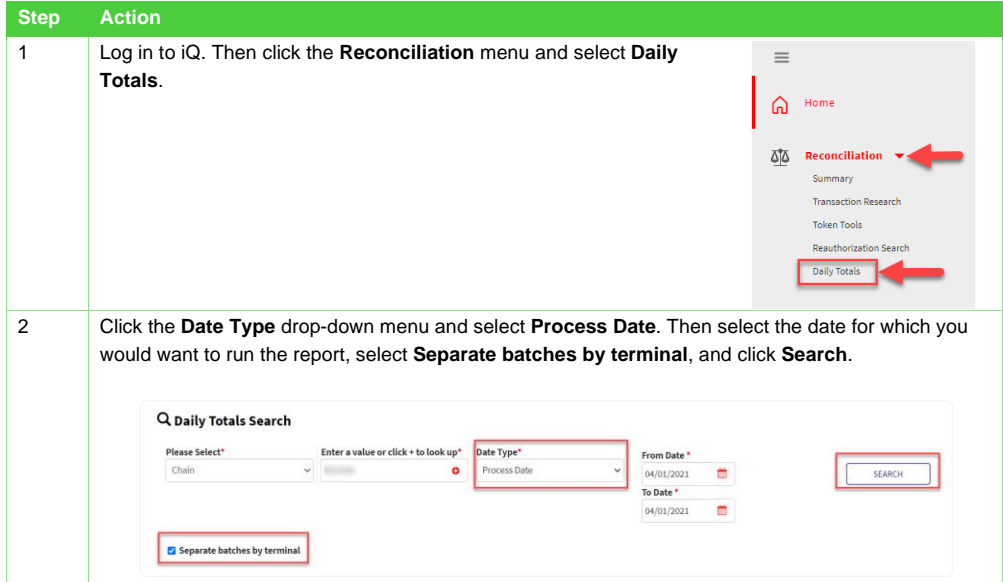

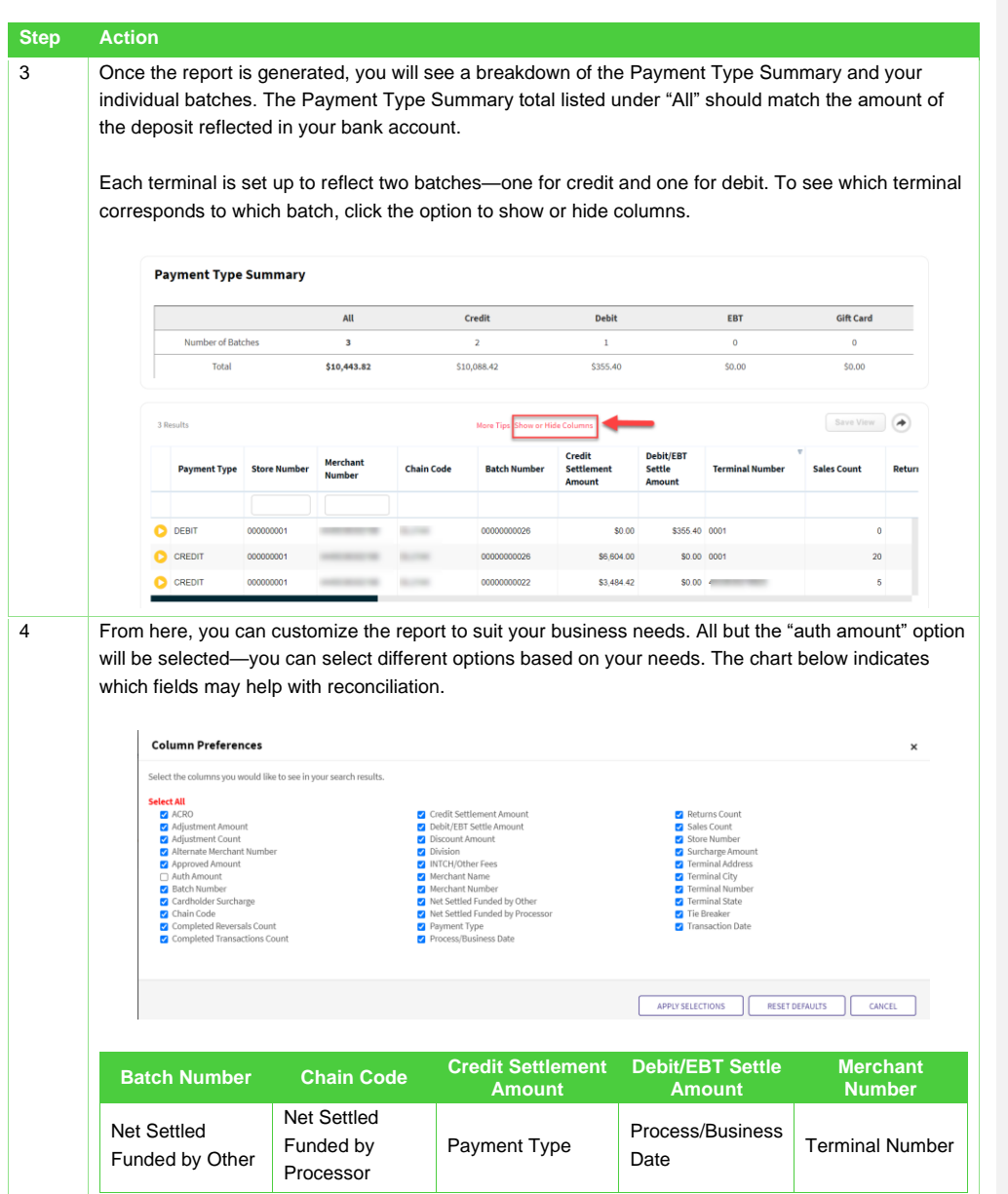

FIS

 $\setminus$ 

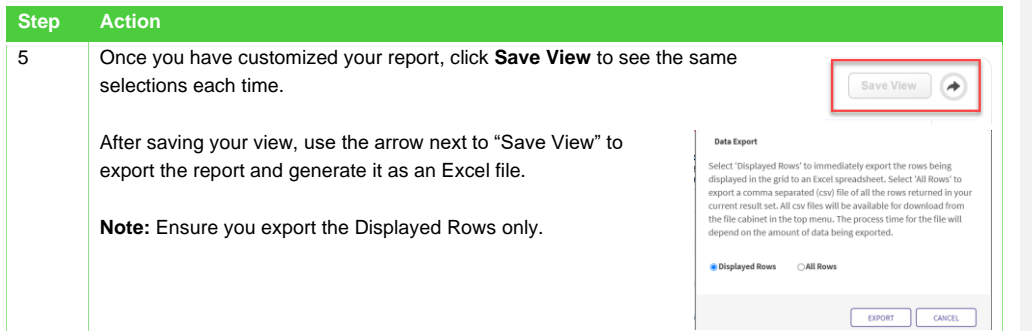

## <span id="page-9-0"></span>**Daily Totals FAQs**

**How can I see more detailed information regarding my batches?**

Click the yellow "play" button next to the appropriate batch. Then click **View Details**.

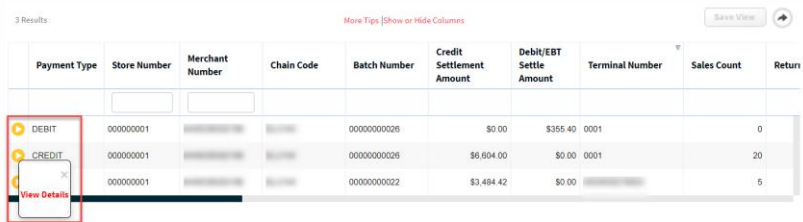

You can now see the Card Types Summary as well as the Settlement Details for each transaction.

#### **Card Types Summary**

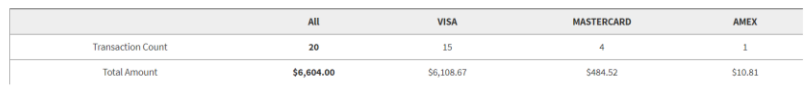

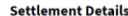

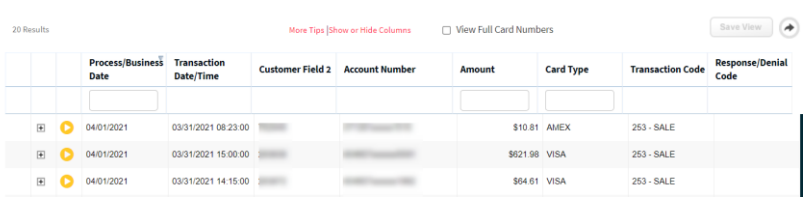

Fis

#### **What if I need additional details regarding a specific transaction?**

Pull the Daily Totals report using the instructions above. Then click the yellow play button next to the batch you want to see. When individual transactions appear, click the yellow play button next to the transaction you want to research. From here, you can go to transaction details, issue a refund, look at the card history, card dispute history and add or view any notes that may have been added.

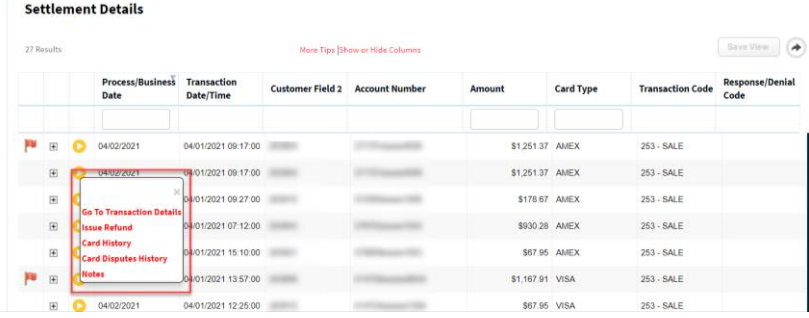

#### <span id="page-10-0"></span>**Best Practices for Daily Totals**

3 Results

• After you select your column preference, you may need to use the scroll bar to see your column selection.

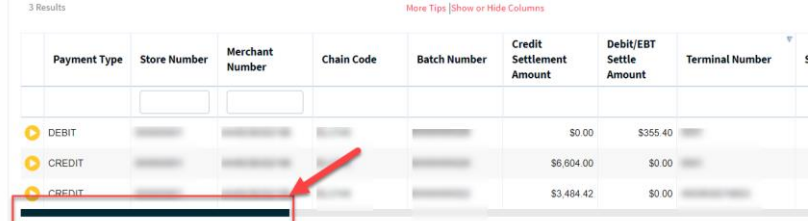

• You can move each column by clicking and dragging it to the correct place.

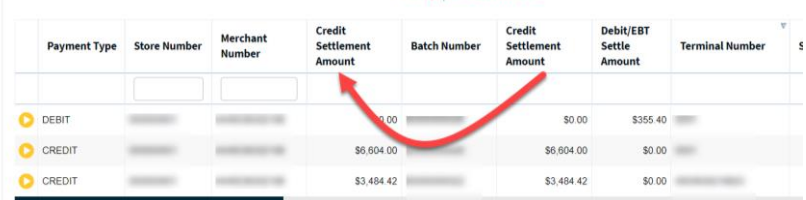

More Tips (Show or Hide Columns)

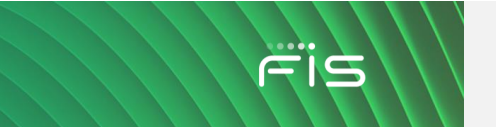

6

• The ERA-Ignite USER ID is available at the end of Customer Field 1 **Customer Field 1** 

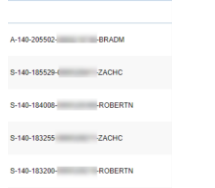

## <span id="page-11-0"></span>**Issuing a Refund in Daily Totals**

<span id="page-11-1"></span>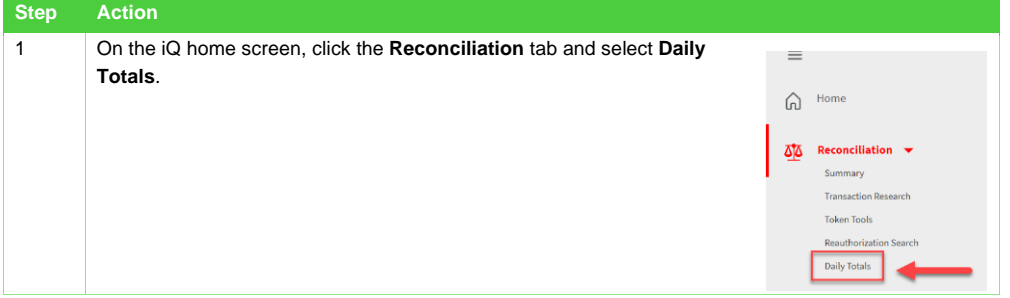

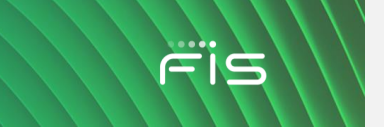

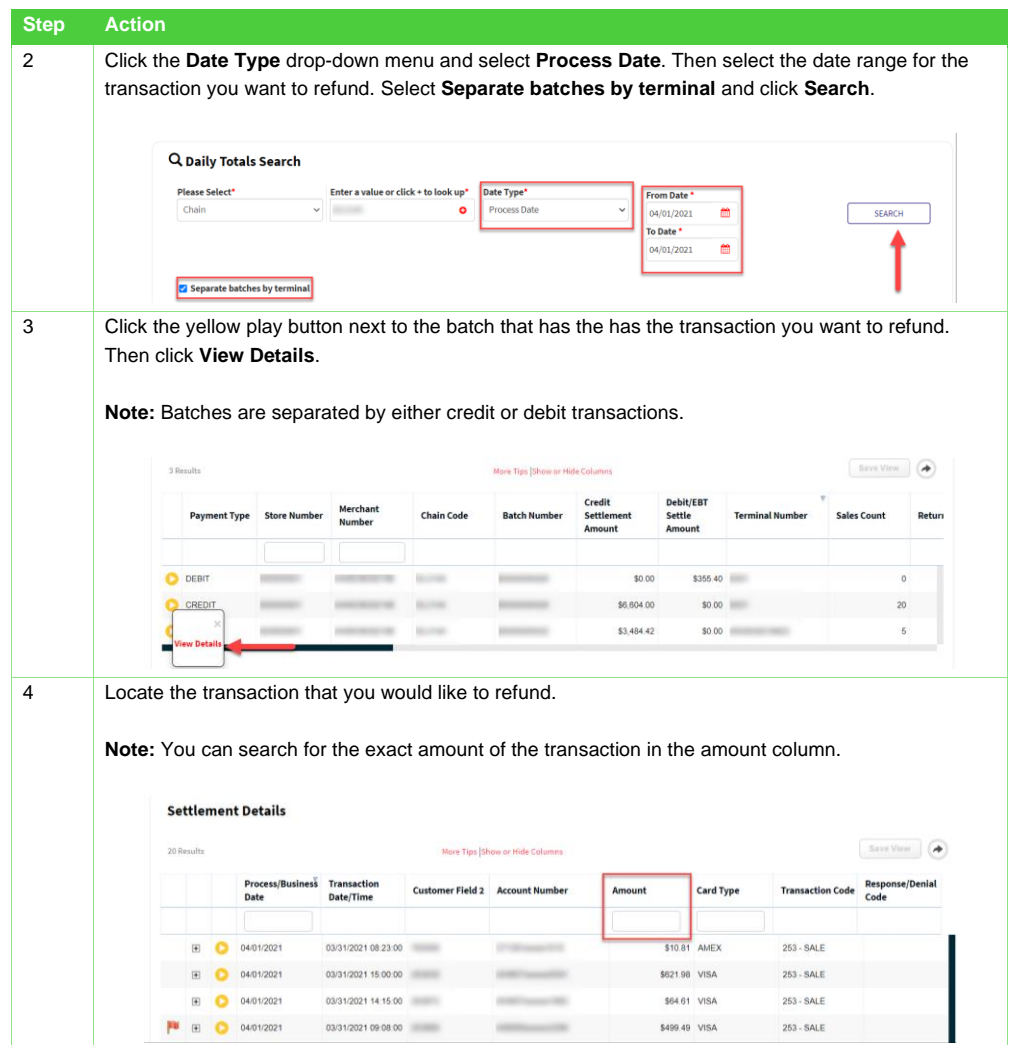

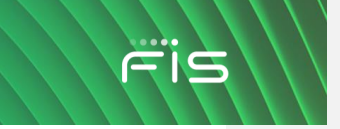

8

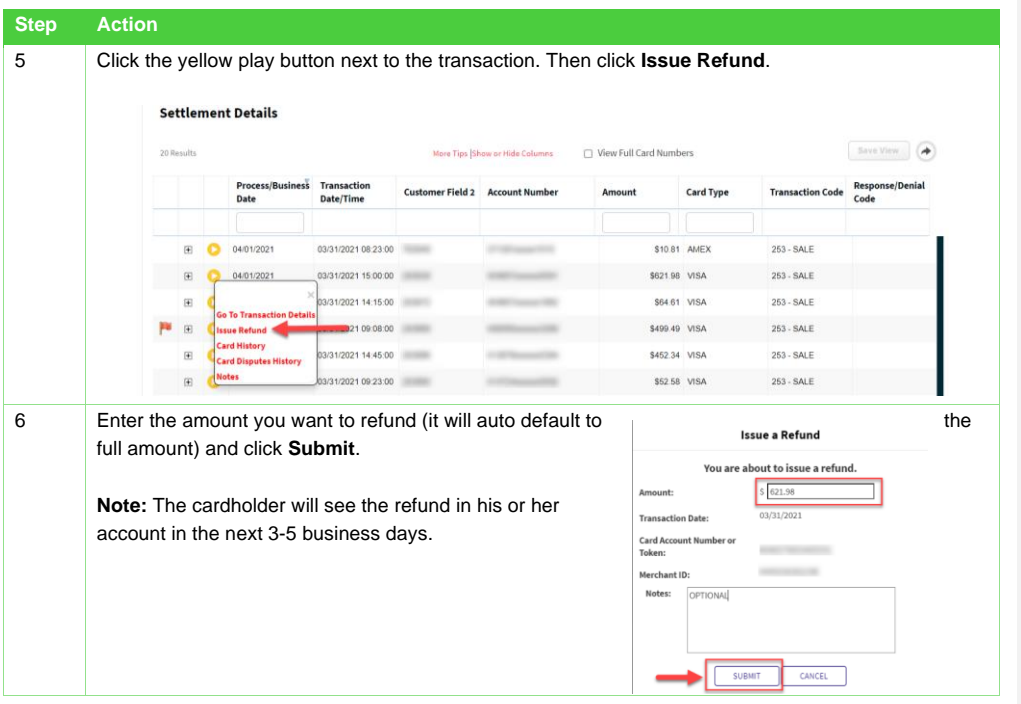

## <span id="page-13-0"></span>**Issuing a Refund in OmniFlex**

**Note:** Please view the OmniFlex guide for running Virtual Terminal transactions and returns.

## **Summary**

Within Reconciliation, the summary function allows you to start at a summary view of payment categories for a specified hierarchy and, in some cases, drill down to specifics. This function can be useful when trying to reconcile your accounts, identify rejects, obtain batch information, and more. The items displayed within the Summary search will vary according to the products in which you are enrolled (such as gift cards) and the user profile.

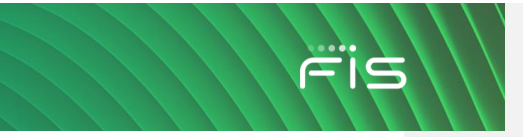

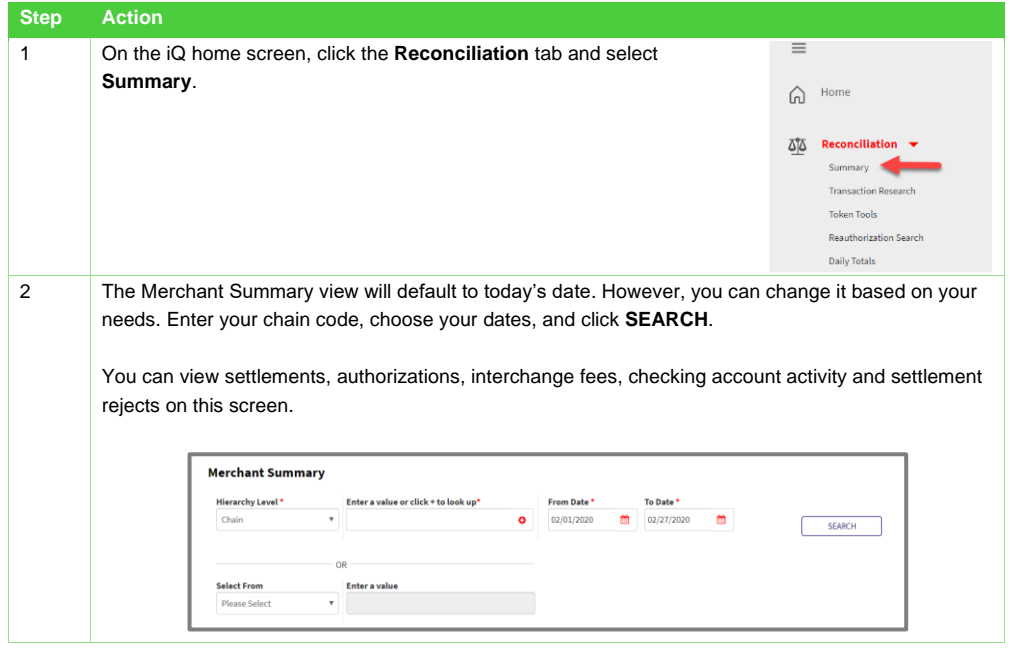

#### <span id="page-14-0"></span>**Settlement**

The first section displayed will be the Settlement transaction summary. A settled transaction is one that has been deposited into the DDA.

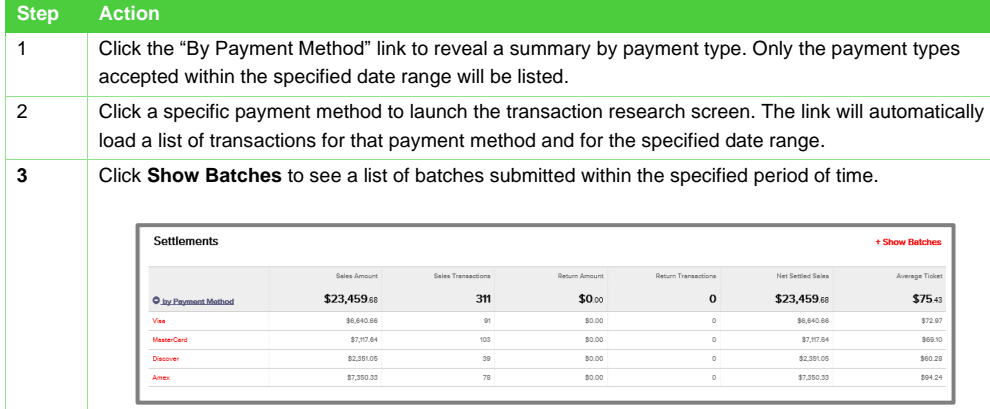

<span id="page-15-0"></span>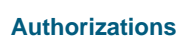

Authorizations are transactions where the merchant has requested funds to be put on hold with the customers issuing financial institution. An authorization can include a decline. These will appear near real time in iQ.

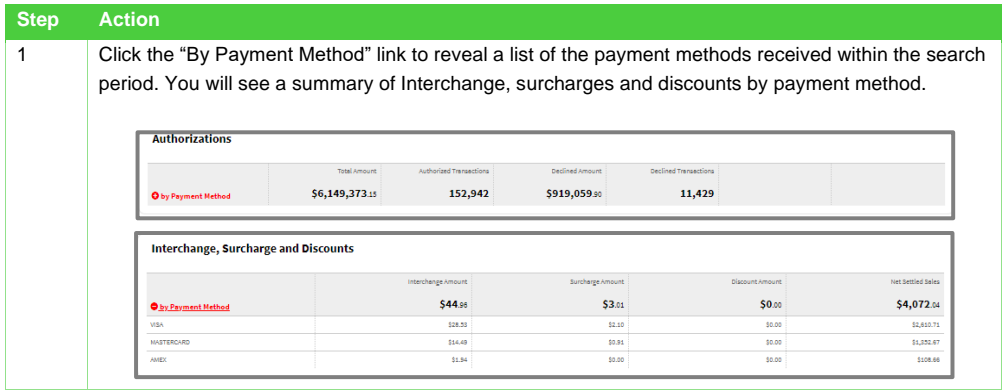

## <span id="page-15-1"></span>**Checking Account Activity**

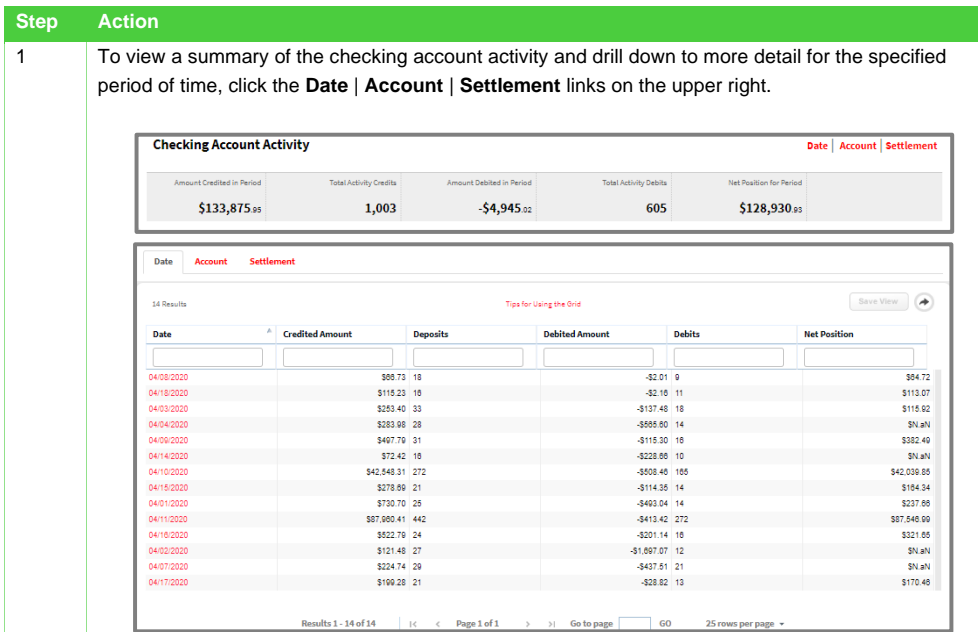

FIS

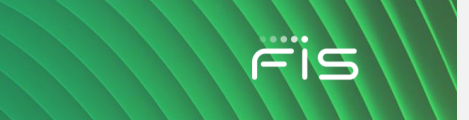

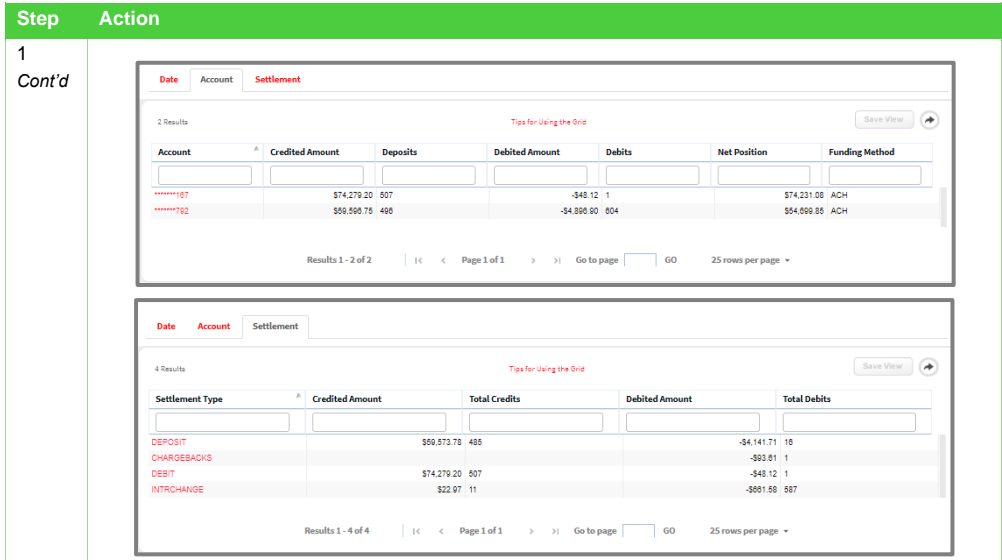

## <span id="page-16-0"></span>**Miscellaneous Adjustments**

From time to time you may receive various adjustments put into the miscellaneous category.

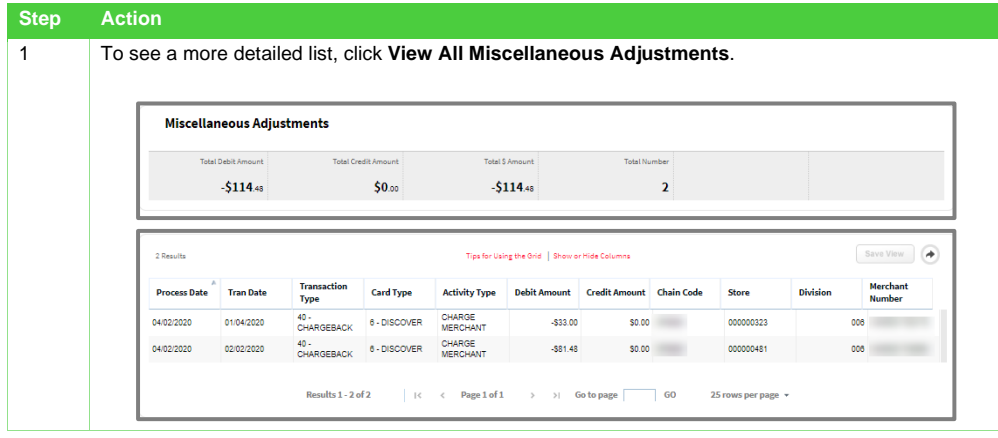

## <span id="page-17-0"></span>**Settlement Rejects**

Although rare, settlement rejects do occur.

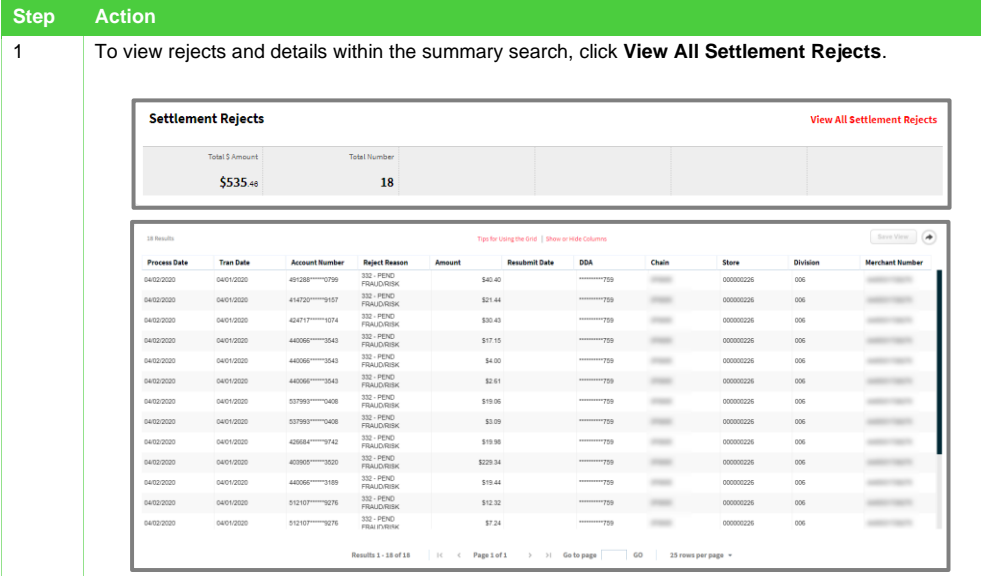

## <span id="page-17-1"></span>**Bankcard Rejects**

A BankCard reject or ACH Reject is even more rare than a settlement reject.

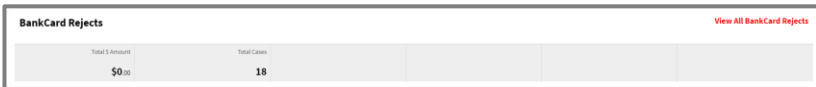

## <span id="page-17-2"></span>**ACH Rejects**

A change in account information is the most common reason for an ACH reject.

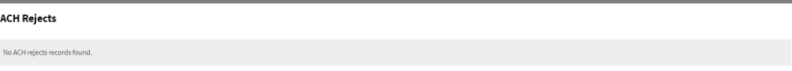

FIS

#### <span id="page-18-0"></span>**Disputes Activity**

At the bottom of the summary search, you will see a summary of disputed items.

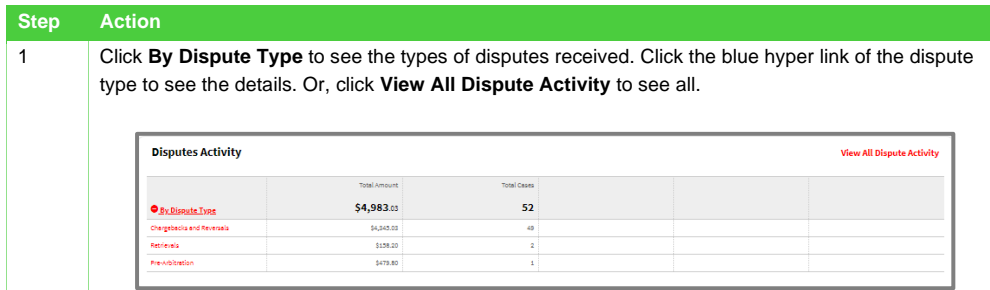

#### <span id="page-18-1"></span>**Transaction Research**

Through Transaction Research, you can view **real time** authorizations and settled transactions through a broad or specific search.

#### <span id="page-18-2"></span>**Common Questions and Requests Answered Through Transaction Research**

- I want to view my transaction history in real time before my batch settles, how can I do that?
- Can you tell me if this transaction was approved or declined?
- Did I successfully void that transaction out?

Use the following steps to view a list of all settled transactions, by card type, for each day:

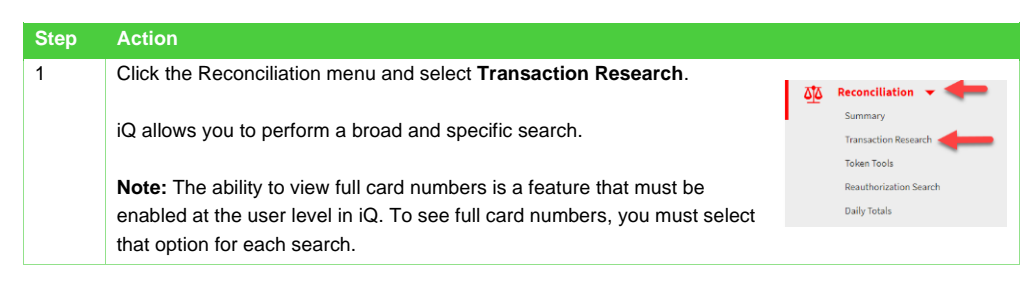

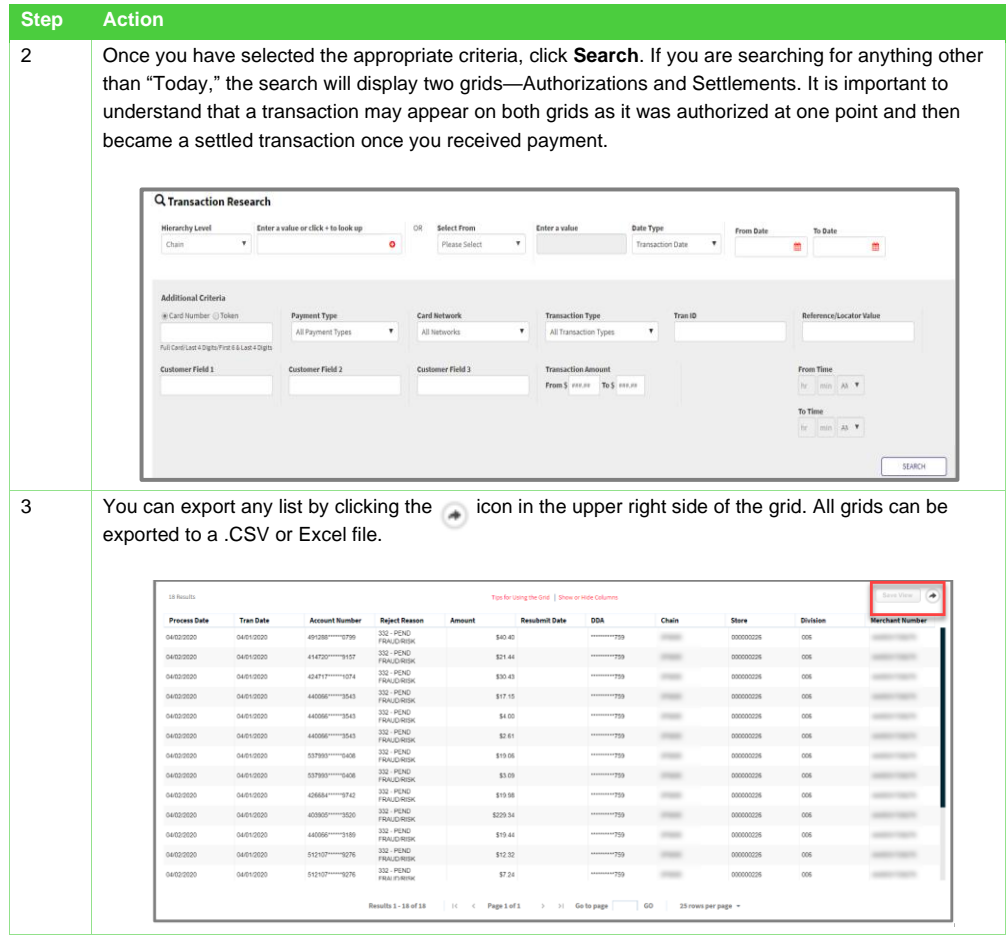

FIS

 $\sqrt{}$ 

After you click the search button, use the chart below to customize your grid view:

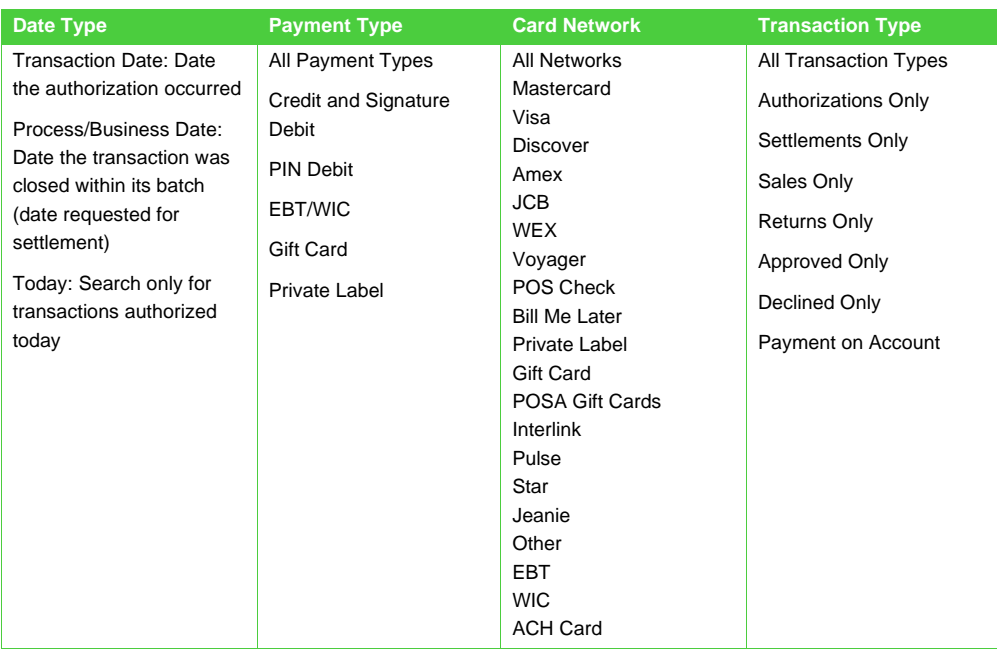

#### <span id="page-20-0"></span>**Authorizations**

Authorizations are requests to the cardholder's issuing financial institution to verify and hold funds. That said, an authorization request can result in a decline. The authorization grid will display all attempts on a transaction and the result.

A flag to the left of a transaction indicates there is an associated exception such as a keyed or declined transaction. Hover your mouse over the flag to reveal the acknowledged exception.

FIS

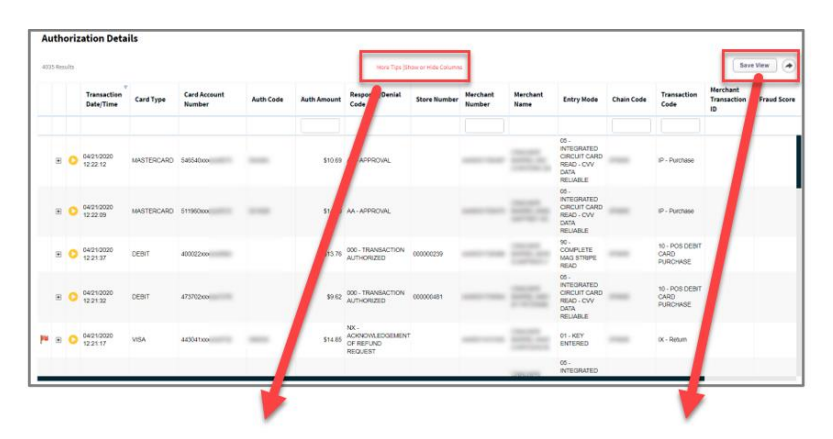

Each report grid has specific fields that are available. You can customize your view by clicking on the Show or Hide Columns link at the top of your view.

Click the Save View button after customizing your view so that it will be saved for the next time you pull a list of authorizations.

Save View

#### More Tips Show or Hide Columns

Check and uncheck the columns you want to see within Authorizations and then select **Apply Selections**. At any time, you can reset your grid report to the default columns.

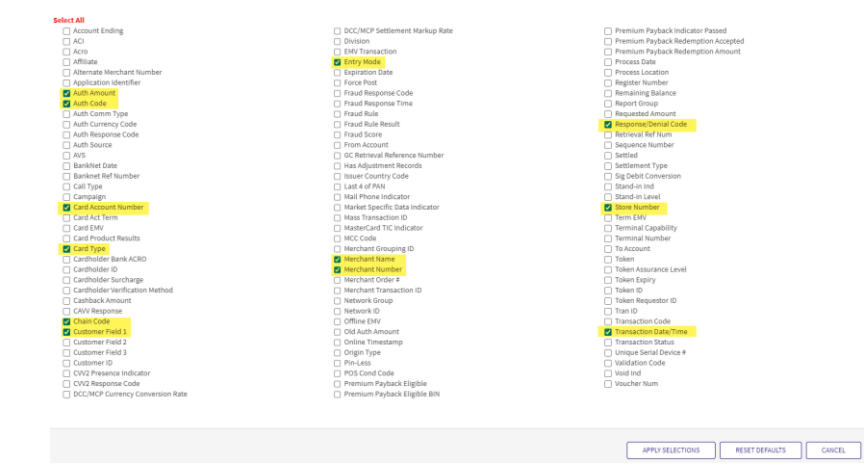

Ā

 $\epsilon$ 

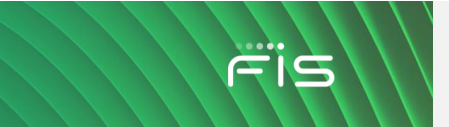

#### <span id="page-22-0"></span>**Suggested Column Preferences**

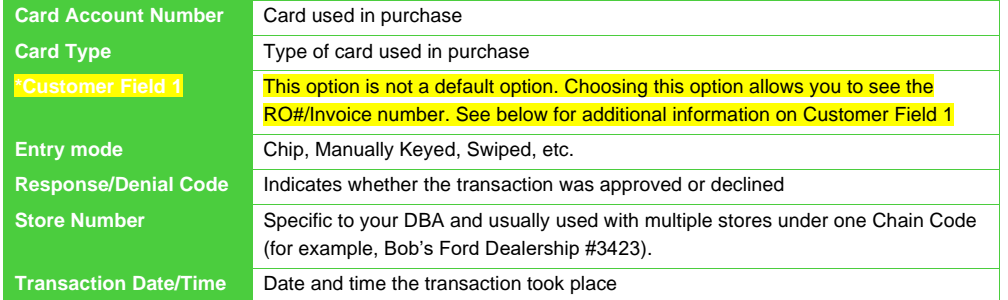

**\*Customer Field 1** will display the RO# / Invoice # as "S0671120450000162153."

In this example, the S is the application:

- S=Service
- P=Parts
- A=Accounting
- The last 10 digits are the RO#, Invoice Number or Receipt Number

Click to see a drop-down menu of options, which may vary according to the type of transaction and user.

- **Go To Transaction Details** lists processing details for the transaction.
- **Adjust Transaction** is used for settled PIN/Debit transactions only.
- **Card History** shows your history with the card.
- **Card Disputes History** shows whether the cardholder has a history of disputing transactions with you.
- **Notes** allows you to place, post, and view notes made to the individual transaction

#### **Go to Transaction Details**

Within Transaction Details you can customize the order of the detail categories by clicking on the heading the section and dragging the category to a different order. Your changes will be saved for the next view.

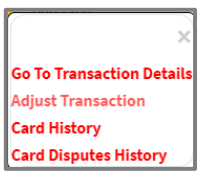

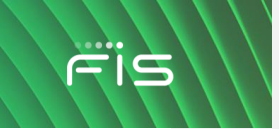

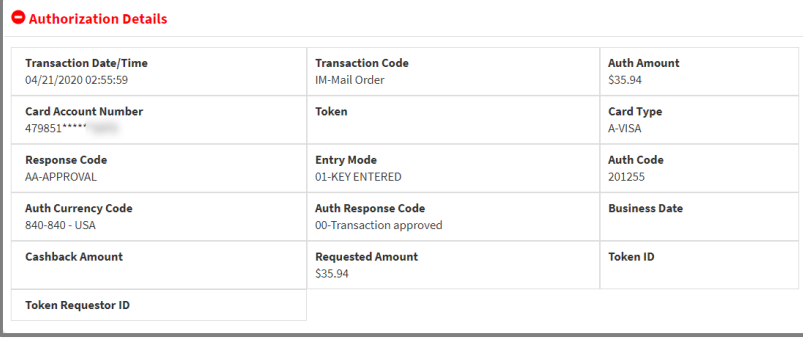

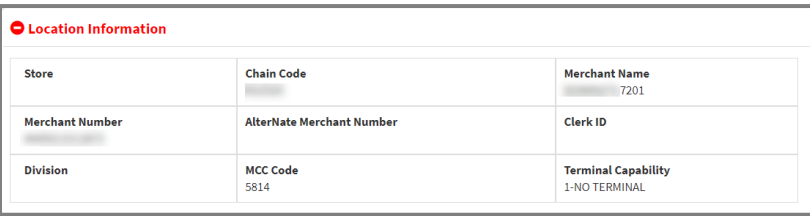

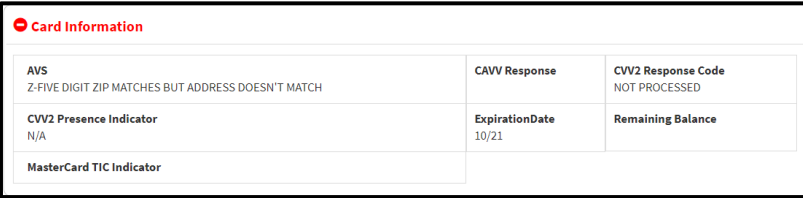

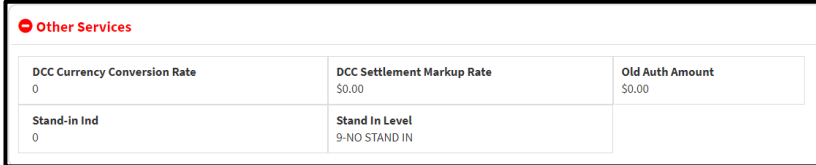

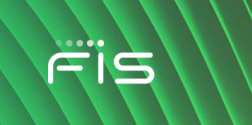

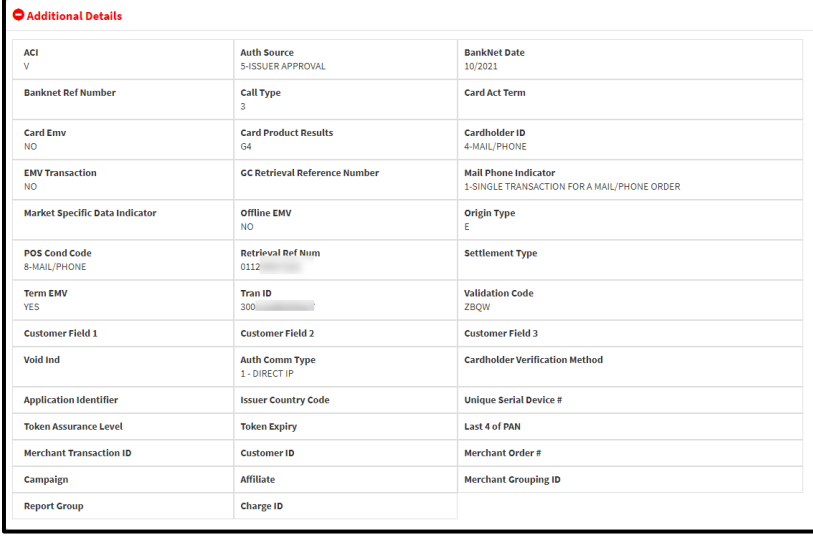

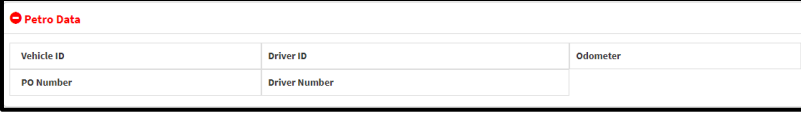

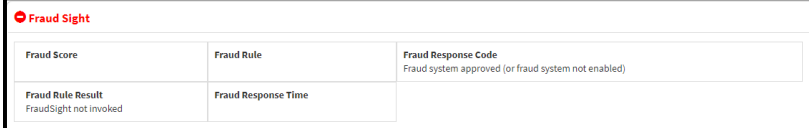

#### **Activity Summary**

To see a history of transactions the card has made within your business, click **CARD HISTORY**.

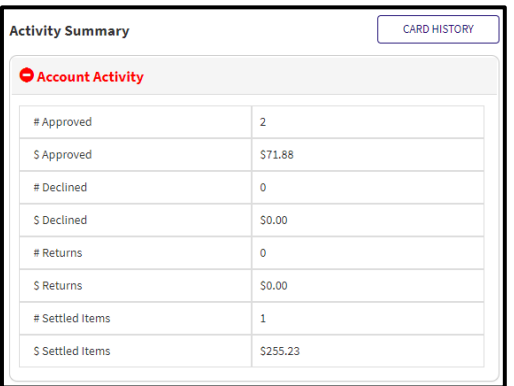

FIS

#### **Card Dispute History**

To see whether there is a dispute history with the card, click **CARD HISTORY**.

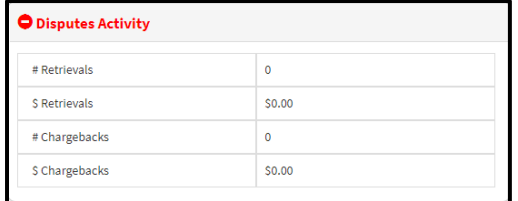

#### **Notes**

Use the notes section to add or view any notes attached to the transaction.

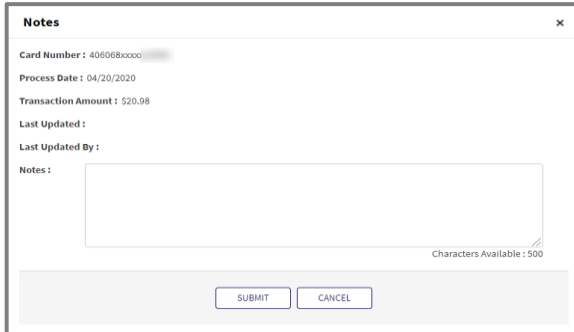

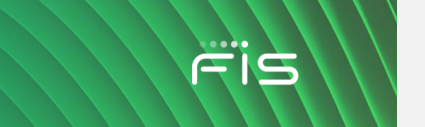

#### <span id="page-26-0"></span>**Settlement Details**

The Settlement Details grid lists transactions that have been paid. Paid transactions are the result of closing your batch. While most point of sale devices are set up to close automatically once a day, others are set to be manually triggered. If you are unsure if your point of sale device closes automatically or manually, contact Dealership Assist.

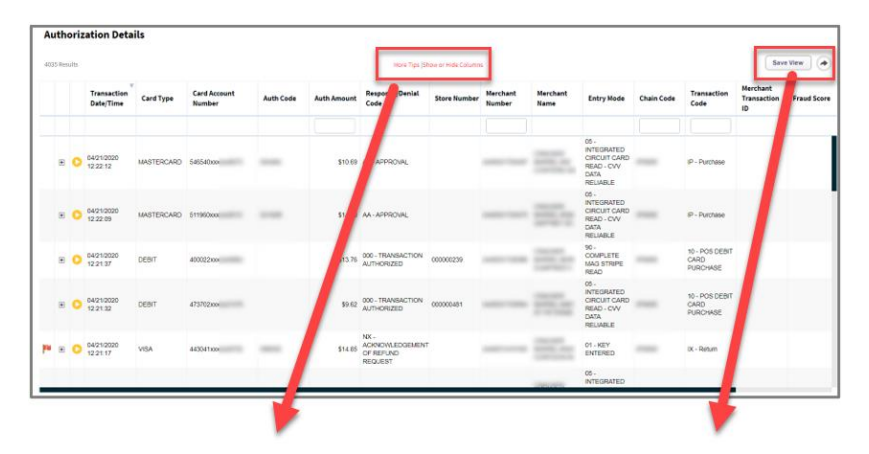

Each report grid has specific fields that are available. You can customize your view by clicking on the Show or Hide Columns link at the top of your view.

Click the Save View button after customizing your view so that it will be saved for the next time you pull a list of authorizations.

Save View

#### More Tips Show or Hide Columns

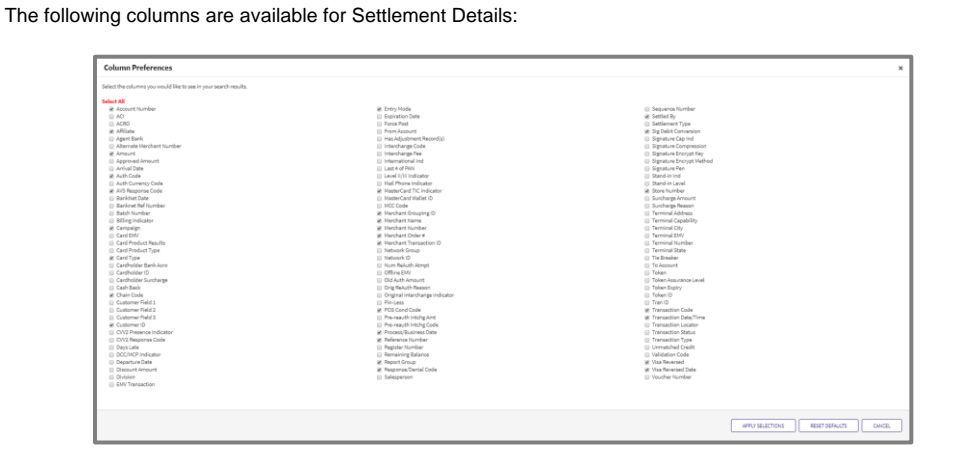

Click to see a drop-down menu of options, which may vary according to the type of transaction and user.

- **Go To Transaction Details** lists processing details for the transaction.
- **Issue Refund** allows you to issue a refund on a processed transaction (only available for those who also have iQ Virtual Terminal).
- **Adjust Transaction** allows you to initiate PIN Debit adjustments.
- **Card History** shows your history with the card.
- **Card Disputes History** shows whether the cardholder has a history of disputing transactions with you.
- **Notes** allow you to place, post, and view notes made to the individual transaction.

## Go To Transaction Detail: Issue Refund **Adjust Transaction Card History Card Disputes History** Order Facsimile Draft **Notes**

#### **Go to Transaction Details**

Within Transaction Details, you can customize the order of the detail categories by clicking the section heading and dragging the category to a different order. Your changes will be saved for the next view.

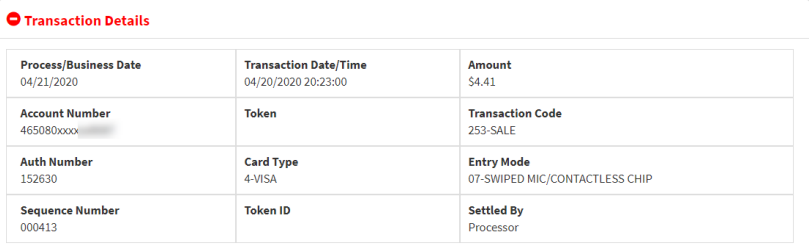

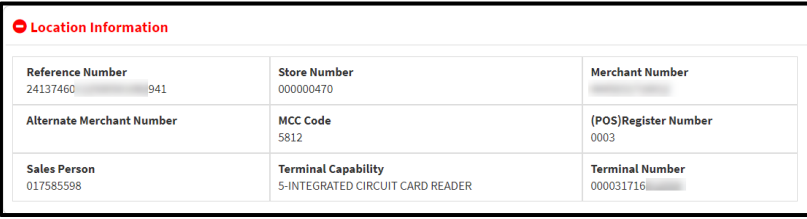

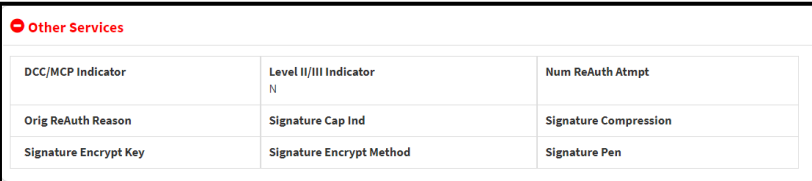

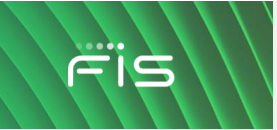

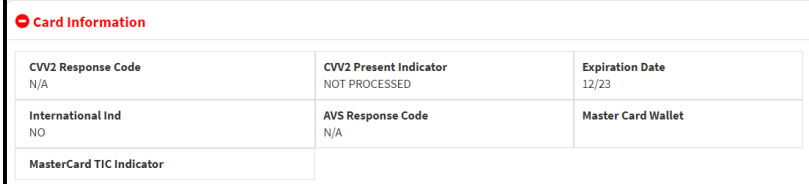

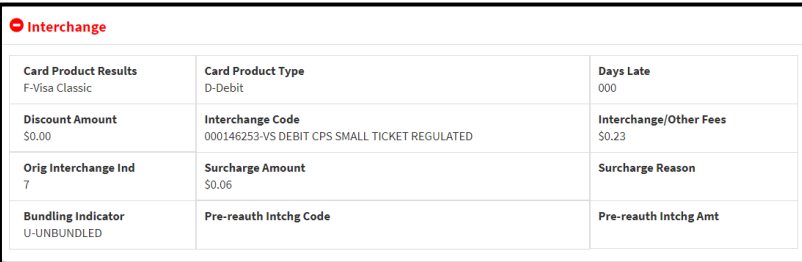

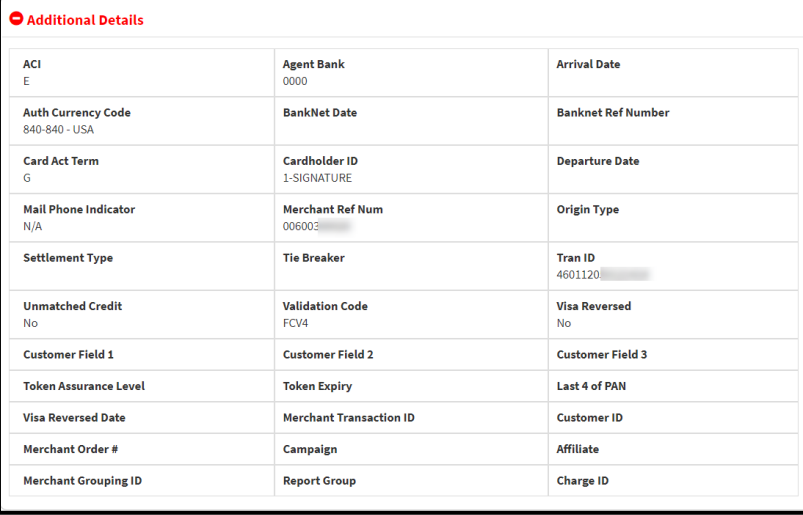

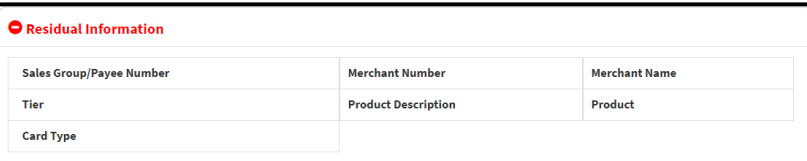

#### **Activity Summary**

To see a history of transactions made with the card at your business, click **CARD HISTORY**.

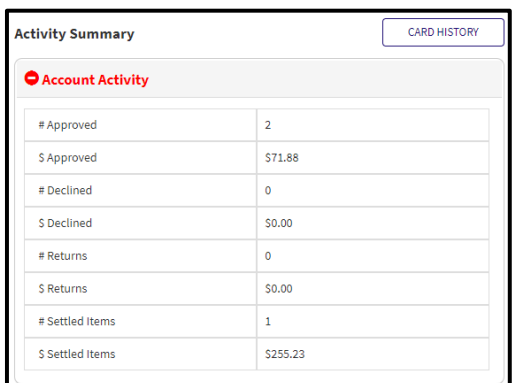

## **Card Dispute History**

Click **Card Dispute History** to see the details behind any disputes with the card.

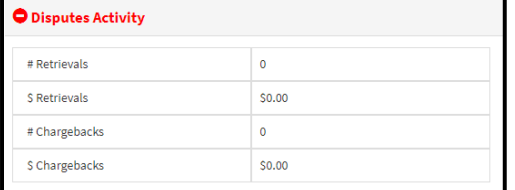

## <span id="page-29-0"></span>**Billing Statements**

Use the following steps to view your monthly billing statements:

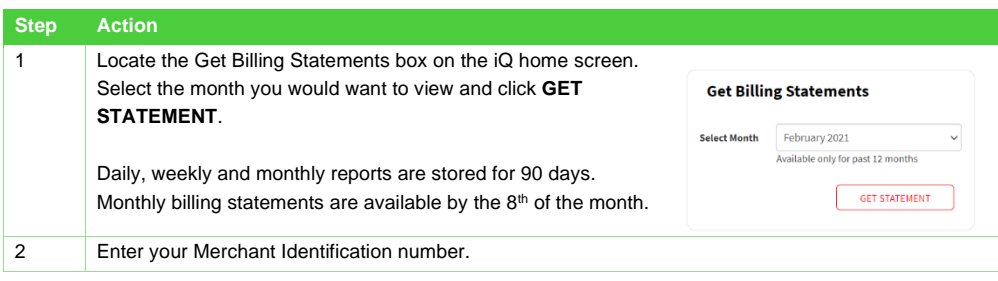

Fis

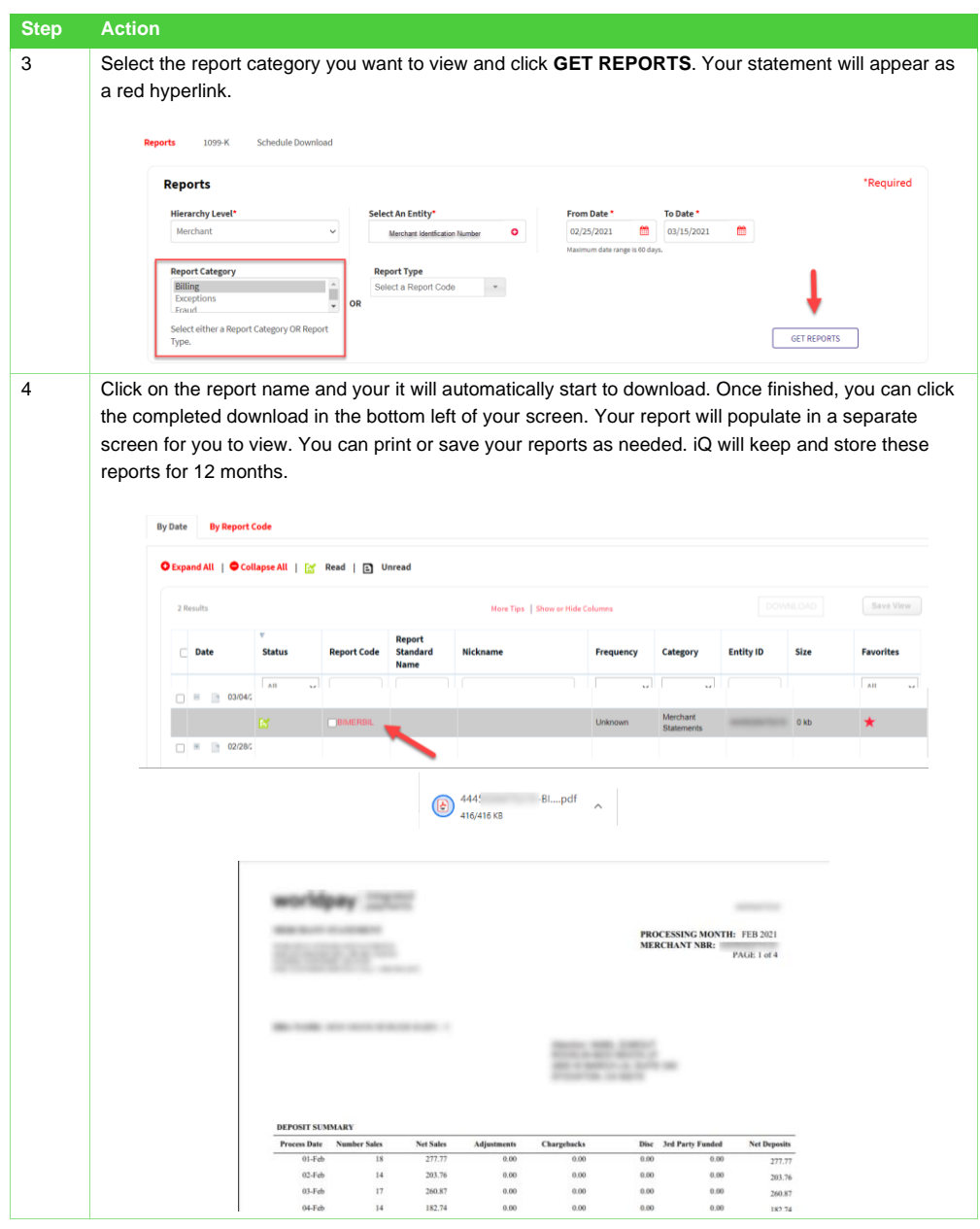

FIS

 $\sqrt{}$ 

Click [here](https://www.brainshark.com/1/player/payments?absUrl=true&fb=0&r3f1=&custom=statements_core) for more information on viewing your monthly statement.

#### <span id="page-31-0"></span>**Disputes**

A dispute, also known as a chargeback, occurs when a cardholder finds fault with a transaction. He or she contacts the bank and requests the transaction to be charged back. When that happens, you will receive a dispute notification.

Your dispute notifications can come either by mail or electronically through iQ.

Use the following steps to view a Dispute in iQ:

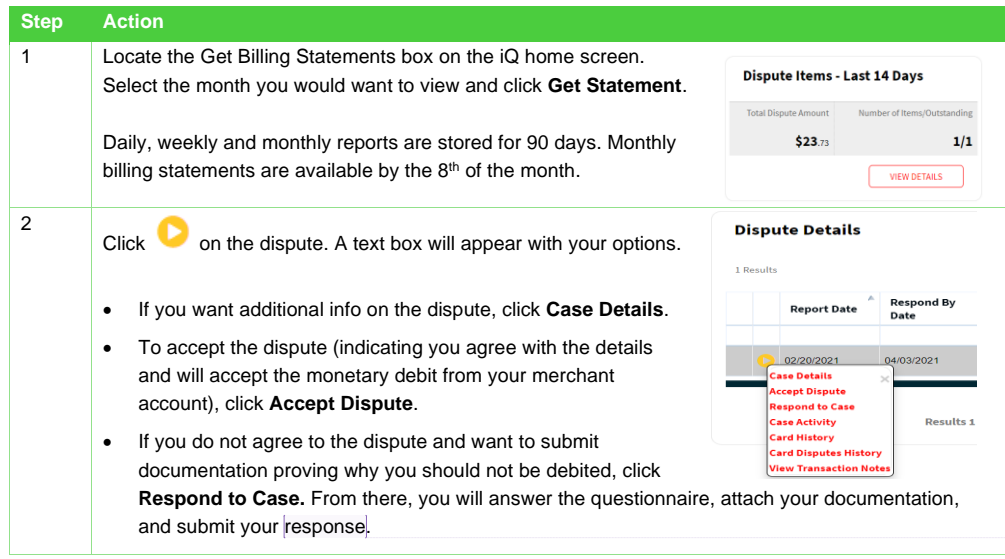

**Commented [SP1]:** Take out Disputes team number as we want them to be going through Dealership Assist

Click [here](https://www.brainshark.com/1/player/payments?absUrl=true&fb=0&r3f1=fac0beede1ecb4a6f6bcc7b8f5f5efeff0f7aecfabf0ffb1ede5b6becce5&custom=disputes_101_basics) to view an instructional video on Disputes in iQ.

#### <span id="page-31-1"></span>**What Is the Dispute/Chargeback Process?**

- 1. The cardholder will file a Dispute (also known as a chargeback) with his or her bank. The bank then sends a notification of an incoming chargeback to the merchant's processor (in this case, FIS). For most chargeback reasons, cardholders have up to 120 days to file a dispute.
- 2. The funds in question are pulled from the merchant's account. If you choose to accept the dispute, those funds are given back to the cardholder and the dispute is closed in his or her favor.

FIS

- 3. If you choose not to accept the dispute, you can respond to the case. If you choose to respond, the funds that were pulled from your merchant account are given back to you in the form of a provisional credit.
- 4. **You have 30 calendar days to respond to the initial chargeback. If you choose NOT to respond, the case will be closed in favor of the cardholder.**
- 5. The cardholder is given the option to either accept your documentation or escalate to pre-arbitration.
- 6. **The cardholder has 30 calendar days to respond.**
- 7. If the cardholder responds, you can do the same. You can accept the case or escalate by filing a prearbitration response.
- 8. **You have 30 calendar days to respond.**
- 9. The final step is Arbitration. Arbitration will determine who is financially responsible for the dispute. The consumer has 10 days to decide if they want to take the case to Arbitration. If you are found to be financially responsible for the transaction, the additional arbitration fee (usually \$500+) may be assessed.

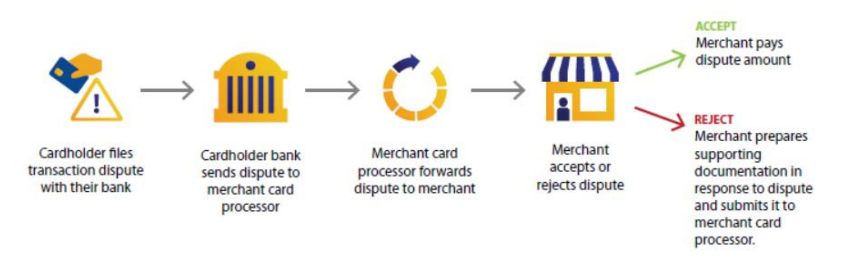

#### <span id="page-32-0"></span>**Administration**

You will utilize the Administration tab for inviting new users, resetting passwords, and adding or revoking user access.

#### <span id="page-32-1"></span>**Inviting a New User**

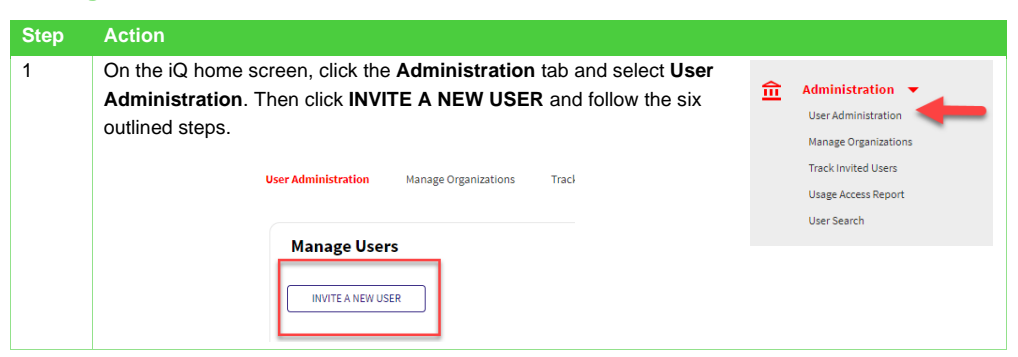

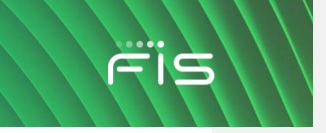

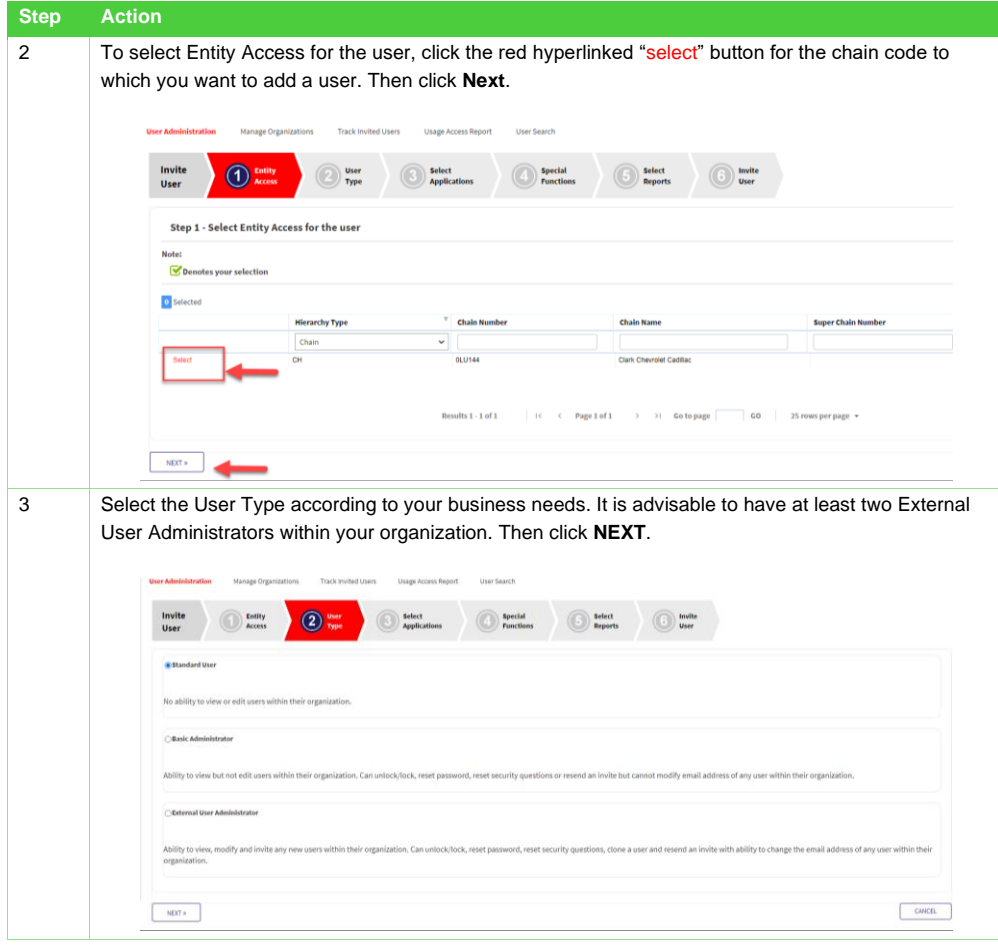

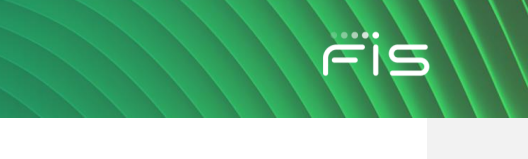

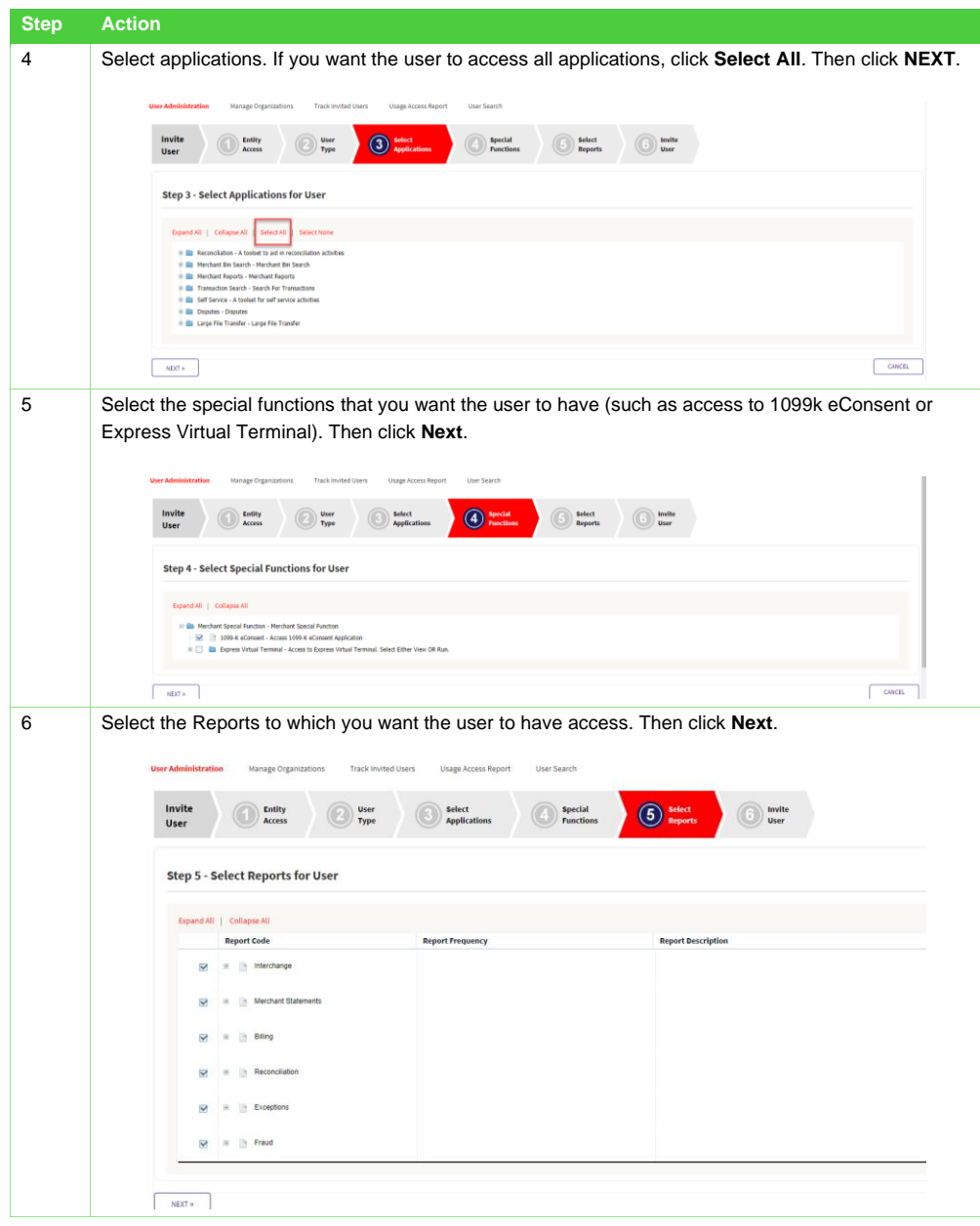

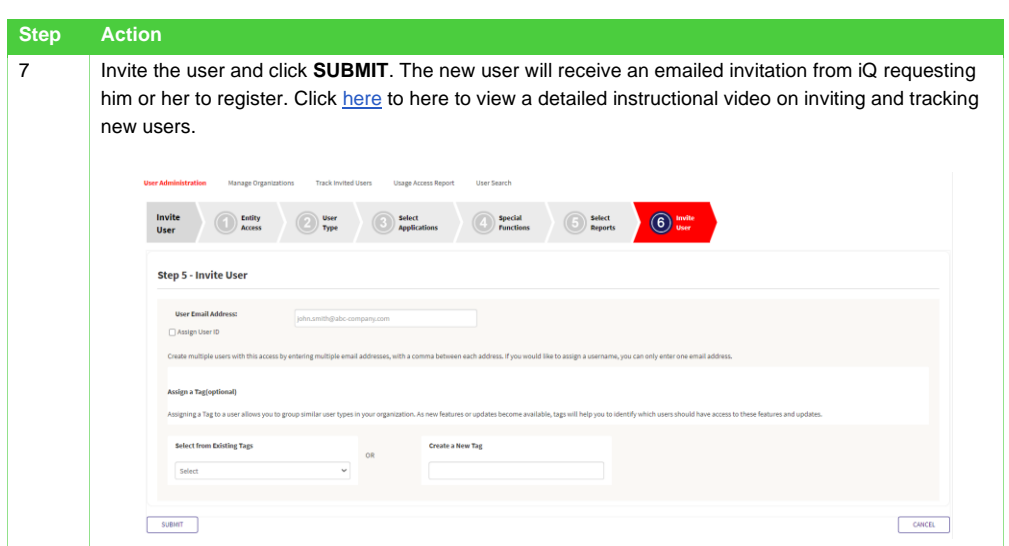

## <span id="page-35-0"></span>**Resetting Passwords and Security Questions**

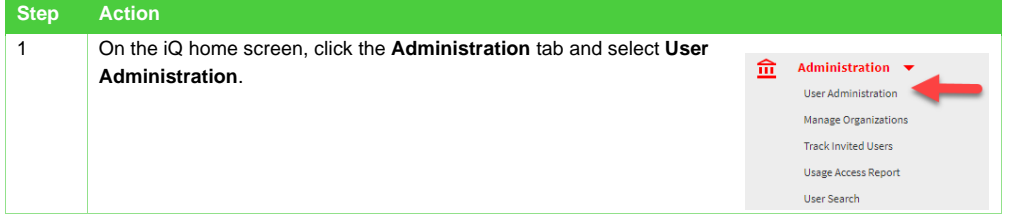

FIS

 $\sqrt{}$ 

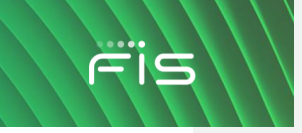

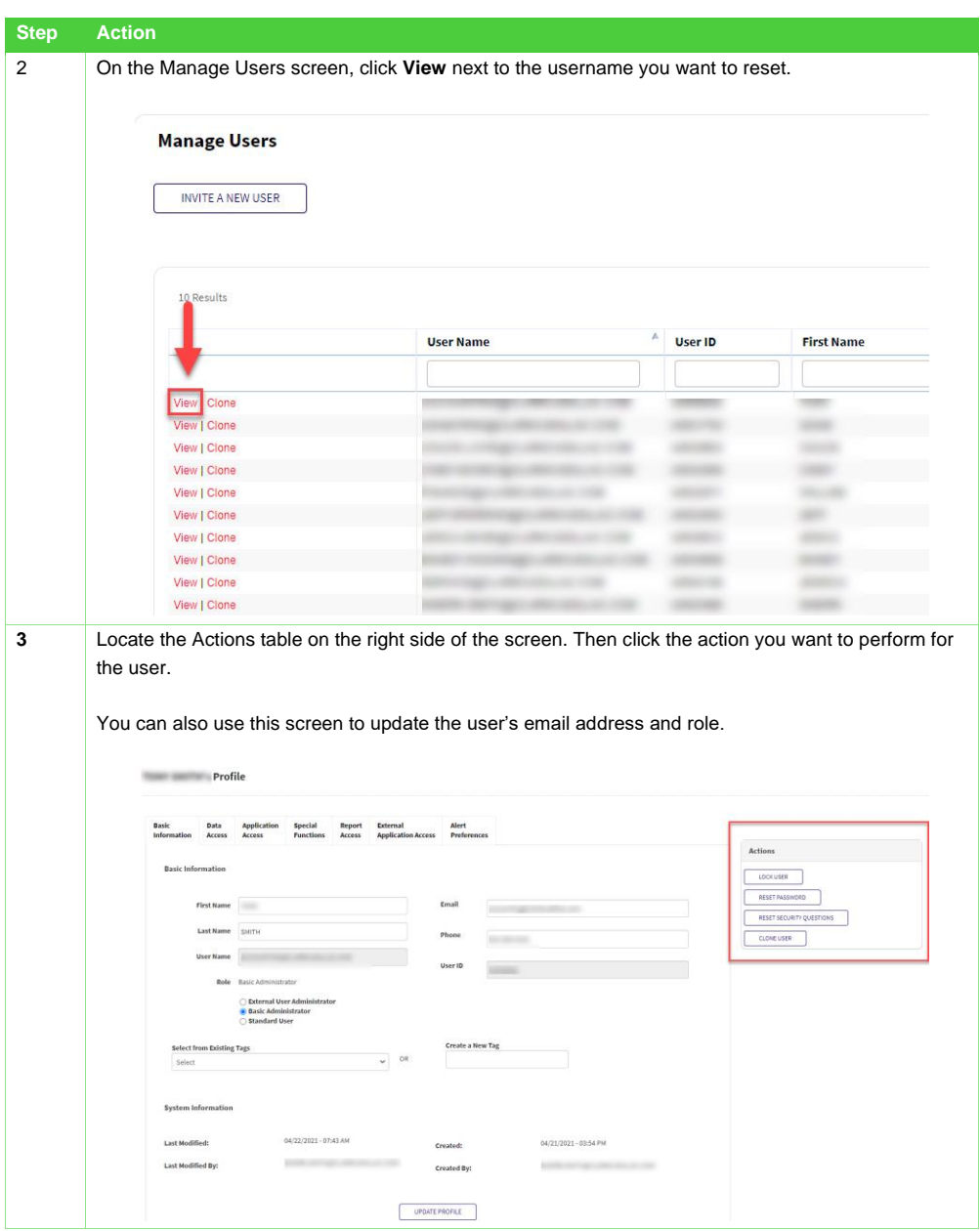

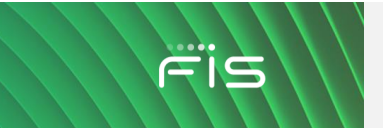

## <span id="page-37-0"></span>**Self Service Videos**

[Introduction to iQ](https://www.brainshark.com/payments/IntroMerchantiQ) [Disputes 101](https://www.brainshark.com/payments/Disputes_101_Basics) **[Interchange Basics](https://www.brainshark.com/payments/InterchangeBasics) [User Administration](https://www.brainshark.com/payments/vu?pi=zHEzeLUiEzW0Wez0)** 

#### **Questions? Contact us!**

Dealership Assist is available 24/7/365

1-866-304-4279 (select Credit Card Processing Support)